# Applying Hot Fix 37 for Sage SalesLogix Version 7.5.1

Version 7.5.1.37 Developed by Sage SalesLogix User Assistance

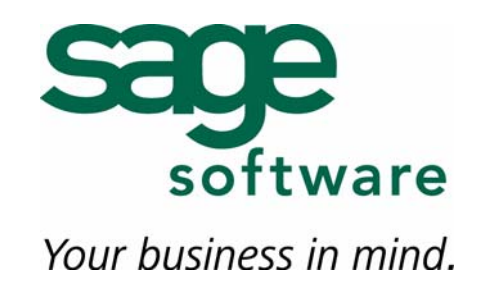

# **Applying Hot Fix 37 for Sage SalesLogix Version 7.5.1**

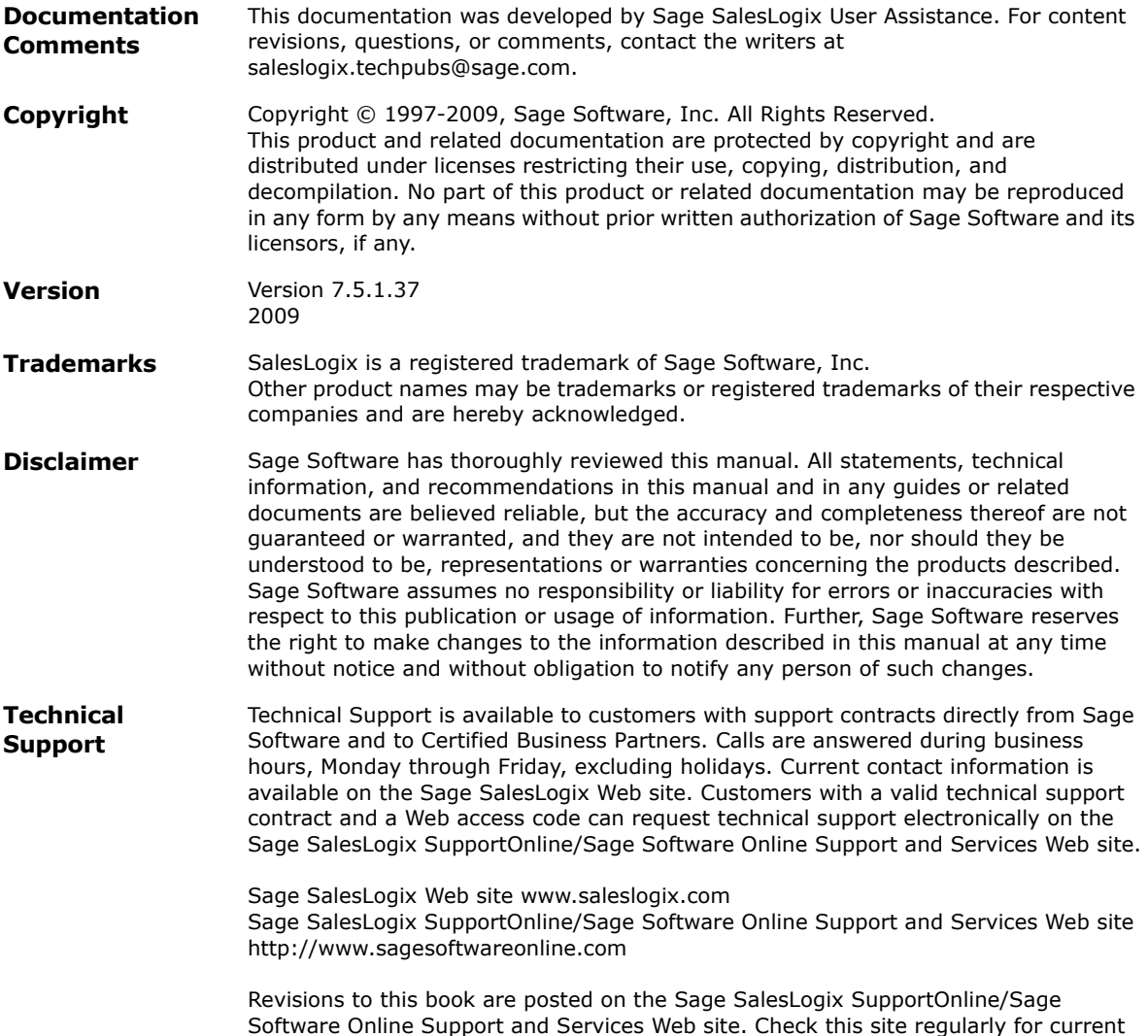

Sage SalesLogix product documentation.

## **Applying Hot Fix 37 for Sage SalesLogix Version 7.5.1**

This hot fix addresses the following issue:

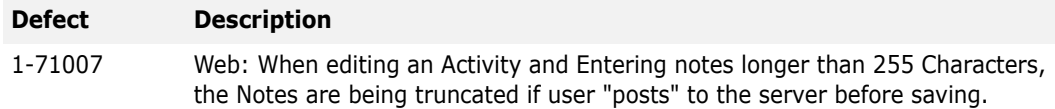

This hot fix requires version 7.5.1 and 7.5.1 Hot Fix 6, 7.5.1 Hot Fix 21, and 7.5.1 Hot Fix 24. Do not install this hot fix on any other Sage SalesLogix version. Contact your support representative or go to http://support.saleslogix.com to obtain the hot fix.

## **File Information**

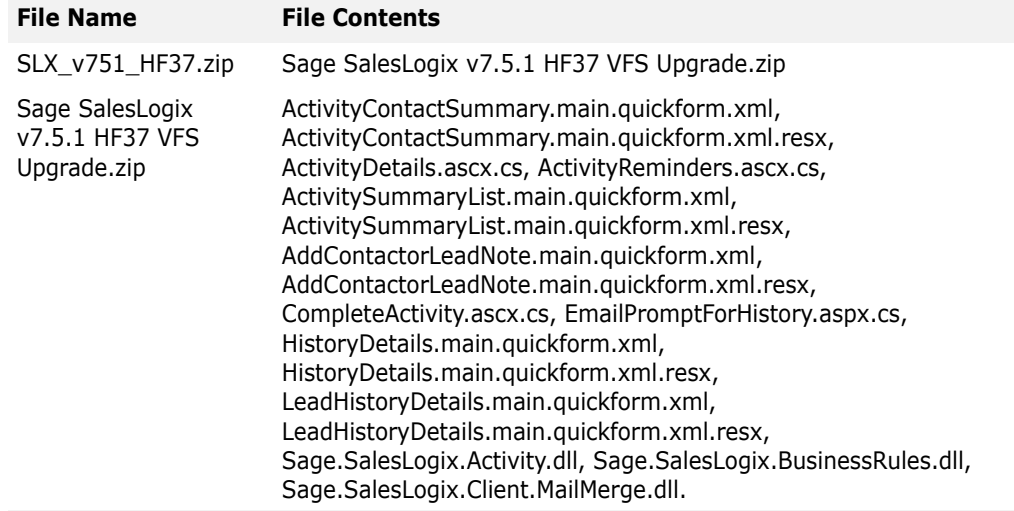

## **Applying the Hot Fix**

Ensure you apply 7.5.1 Hot Fix 6, 7.5.1 Hot Fix 21, and 7.5.1 Hot Fix 24 prior to this hot fix. Then, install the bundle using the Application Architect and build and deploy your Web site(s).

- **Note** Before installing the bundle, review the files included in the hot fix. Back up any customized files that may be affected, or back up the whole project if there are many files. Then apply the hot fix bundle in one of the following ways:
	- Manually merge the hot fix items with the customized items.
	- Apply the bundle (overwriting all existing items), and then manually merge the customized items.

See the section ["Customizations with Notes/LongNotes" on page 2](#page-3-0) for more information on changes to customizations.

#### **To install the bundle**

- 1. Copy **SLX\_v751\_HF37.zip** to your local machine and unzip it.
- **Note** There is a folder path character limitation that requires the path where you save or copy bundles that are created in the Application Architect to be 57 characters or less (including the drive name).
- 2. Ensure you have **Write** permissions to the bundle installation folder.

Check permisisons on the Security tab in the folder properties.

- 3. Open the **Application Architect**.
- 4. In the **Project Explorer**, right-click the project, and then click **Install Bundle**.
- 5. Browse to the folder where you unzipped the hot fix files, click **Sage SalesLogix v7.5.1 HF37 VFS Upgrade.zip**, and then click **Open**.
- 6. On the **Select Bundle** screen, click **Next**.
- 7. On the **Select Items** screen, ensure the **Portals** option is selected.
- 8. Click **Next**, and then click **Finish**.

#### **To build and deploy the Web site**

- 1. In the **Project Explorer**, click the project.
- 2. Press and hold the **CTRL** key, and then on the **Build** menu, click **Build Web Platform**. All the files in the entire assembly for the current project are compiled. Status for the build is displayed in the Output Window at the bottom of the screen.
- 3. On the **View** menu, click **Deployment Explorer**.
- 4. Expand **Deployments**.
- 5. Double-click the portal to deploy.
- 6. Under **Deployment Targets**, right-click the target portal, and click **Deploy Portal**. A status box appears indicating status for the deployment.
- 7. Repeat these steps for the each of the affected portals.
- **Note** By default, the Sage SalesLogix Web Client portal is set to deploy to the localhost, but you can change these settings to fit your environment.

#### <span id="page-3-0"></span>**Customizations with Notes/LongNotes**

In this hot fix, both Notes and LongNotes are exposed as properties. The LongNotes property ensures that the Notes property always contains the first 255 characters of what is set in the LongNotes property.

If you have customizations with text boxes bound to the Notes property, the LongNotes field will not be updated when values in these text boxes are changed. To keep data synchronized in the Notes and LongNotes fields, update your customizations to bind controls to the LongNotes property.

**Note** The Notes field should be used in data grids. This makes sorting possible in that column. Use LongNotes for two-way binding (for example, to a text box) and use Notes for oneway/ReadOnly binding (for example, to a data grid column).

Change the following text:

```
bs.Bindings.Add(new WebEntityBinding("Notes", Notes, "Text"));
to this:
```

```
bs.Bindings.Add(new WebEntityBinding("LongNotes", Notes, "Text"));
```
If you customized any business rules or other code that assigns values to Notes, update them to assign values to the LongNotes property.

Change the following text:

newHistory.Notes = lead.Notes; to this:

newHistory.LongNotes = lead.Notes;